# **Aporte de documentación justificativa de pago**

¥

**Bono Joven al** 

**Alquiler de Vivienda** 

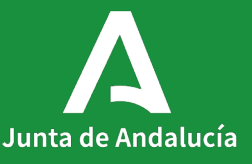

# <span id="page-1-0"></span>**Índice**

**[1. Acceso al expediente](#page-2-0)**

**[2. Anexo III](#page-7-0)**

<span id="page-2-0"></span>

# **Acceso al expediente**

# **Acceso al expediente** <u>1</u><br>**Acceso al expedier**<br>Aportar documentación

Una vez resuelto tu expediente y se te haya notificado la resolución de concesión de la ayuda, deberás acceder a él para incorporar la documentación justificativa del pago de la renta de aquellos meses que no hayas aportado hasta ahora.

En el apartado [Seguimiento](https://juntadeandalucia.es/servicios/sede/tramites/procedimientos/detalle/24974.html#toc-seguimiento) del Catálogo de Procedimientos y Servicios, clica en [Accede para aportar documentación](https://ws050.juntadeandalucia.es/vea/faces/vi/inicio.xhtml) [a tu trámite](https://ws050.juntadeandalucia.es/vea/faces/vi/inicio.xhtml), y te enlazará directamente a VEAJA.

### Plazo de resolución/notificación

Plazo: 6 Meses. Silencio: Negativo

### Agota vía administrativa

Si

### Seguimiento

En este apartado puedes consultar la información asociada al procedimiento en los diferentes estados hasta su resolución definitiva.

### 2022

21/11/2022. Resolución de cierre provisional del plazo de presentación de solicitudes

### Estado de tramitación:

Accede a la consulta de tu trámite

Aportación documentación: Accede para aportar documentos a tu trámite

### Índice

1. Información general

2. Cómo realizar el trámite

3. Normativa

4. Información adicional

### 5. Seguimiento

6. Información sobre el tratamiento de datos personales

7. Novedades

8. Ayudas a la tramitación

Junta de Andalucía [< Volver al índice](#page-1-0) |

Al acceder con tu certificado, VEAJA muestra por defecto el apartado Borradores.

Debes clicar en el icono Expedientes para visualizar el expediente de tu solicitud.

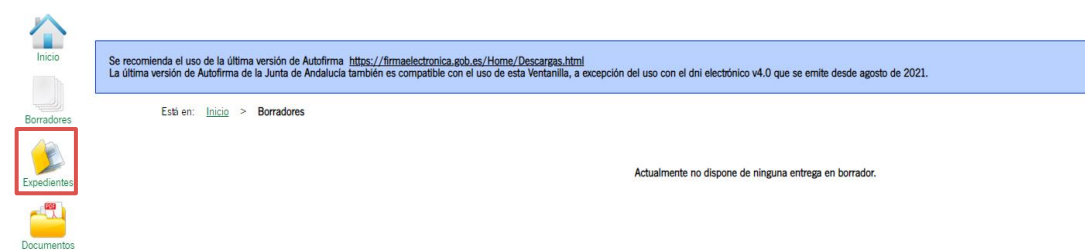

Por defecto aparecerá el mensaje "No existen expedientes".

Selecciona en "Fecha de alta entre el:" una que sea igual o anterior a la fecha de presentación de tu solicitud y clica en Buscar.

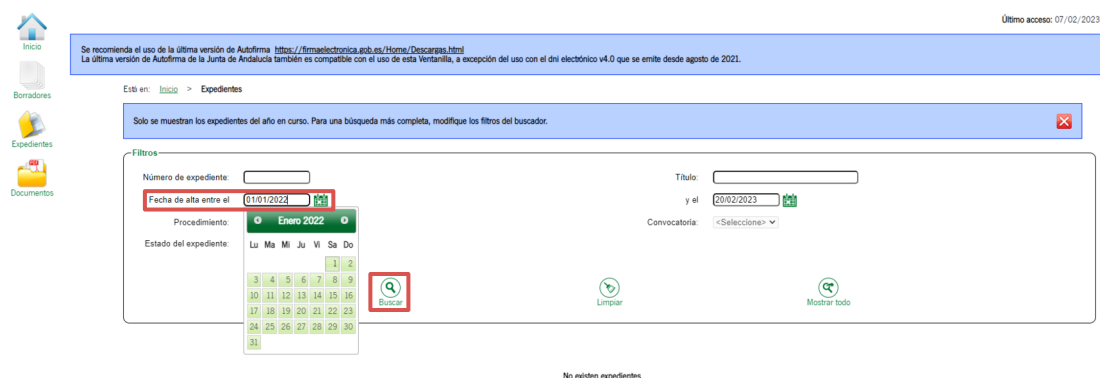

Una vez resuelto tu expediente y se te haya notificado la resolución de concesión de la ayuda, observarás que habrá pasado al Estado PRESENTACIÓN CTA. JUSTIFICATIVA.

Clica en cualquier punto de la línea para acceder a tu expediente.

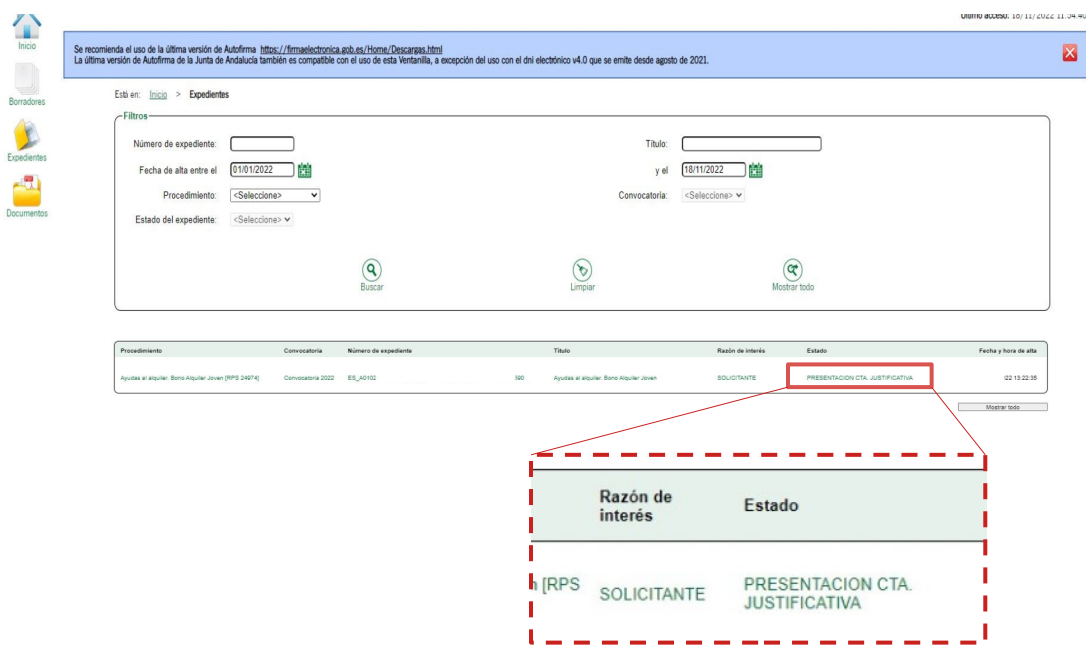

## <span id="page-7-0"></span>**Anexo III**

## **Anexo III**

### **Documentación justificativa de pago de mensualidades**

Una vez dentro de tu expediente, observarás que aparece una nueva carpeta de Justificación .

Deberás aportar la documentación específicamente en esa carpeta clicando sobre el icono.

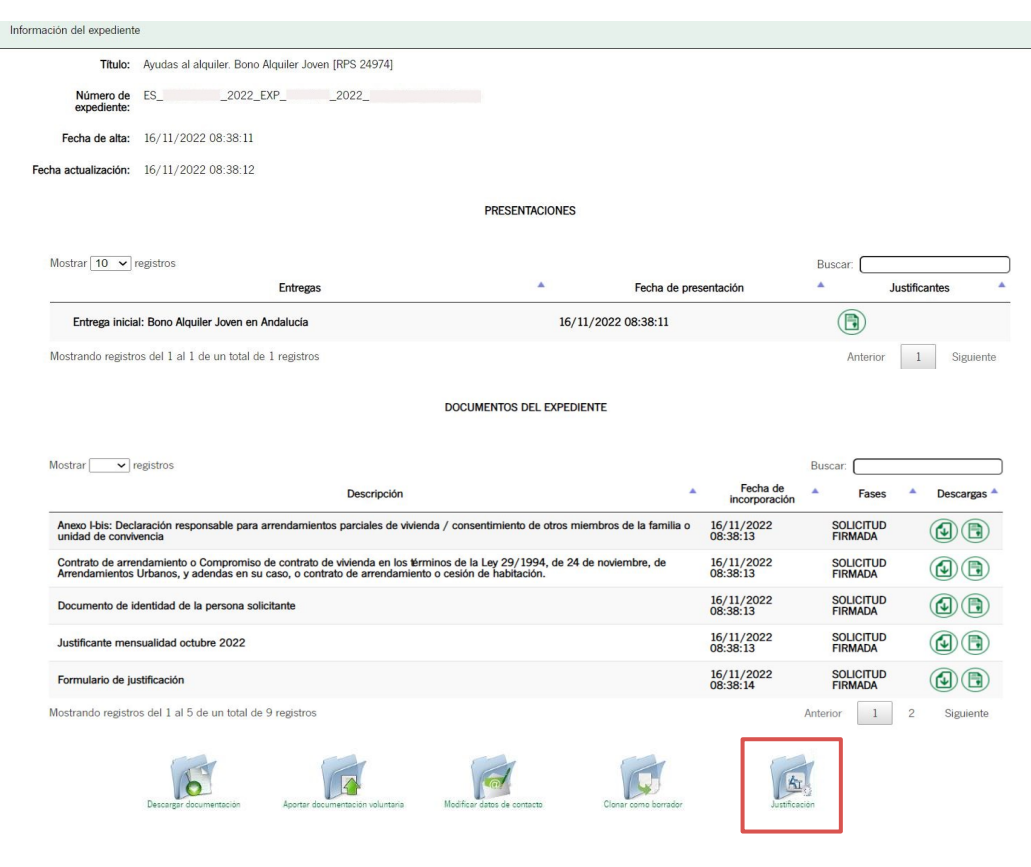

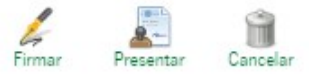

Añadir

### En primer lugar deberás rellenar el Formulario de justificación (Anexo III) del apartado DOCUMENTACIÓN OBLIGATORIA.

Clica en el icono Iniciar.

### Pasos para presentar la documentación

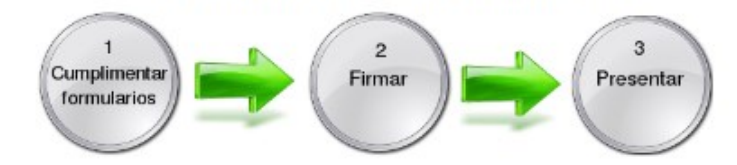

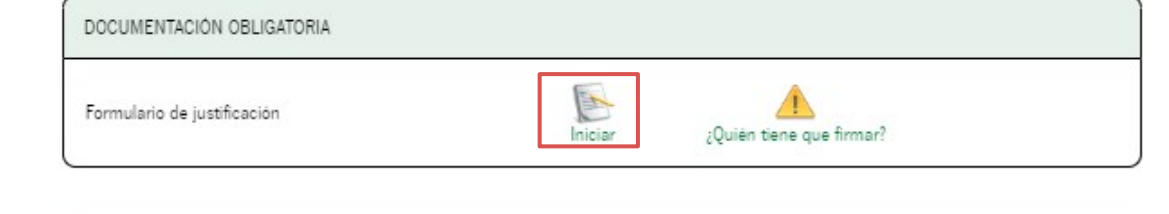

DOCUMENTACIÓN OPCIONAL

Añadir otros documentos

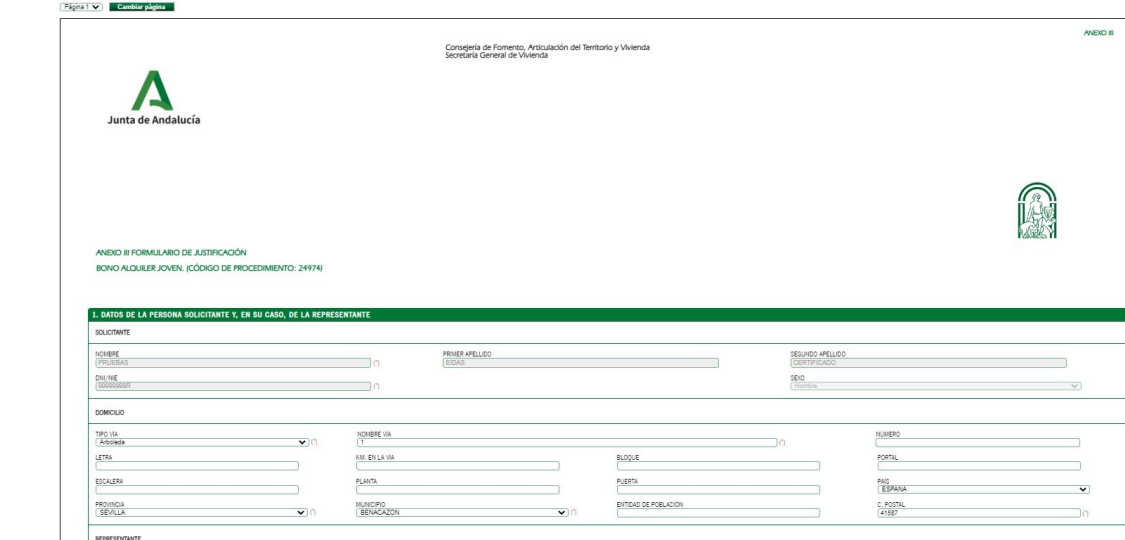

PRIMER APELLIDO

SEXO<br>Seleccione sexo

NOMBRE DE LA PERSONA REPRESENTANTE/ RAZÓN SOCIAL/DENOMINACIÓ

**IDENTIFICACIÓN DEL EXPEDIENTI CHERO DE EXPEDIENTE:** [35

DNI/NE/NF

SEGUNDO APELLIDO

ACTÚA EN CALIDAD DE

En el tercer apartado es importante marcar el check de mantenimiento del cumplimiento de los requisitos y condiciones.

A continuación deberás marcar aquellos meses de los que dispongas justificación y que no hayas adjuntado hasta ahora. Deberán ser meses consecutivos y no posteriores a la fecha de esta presentación. 2<br>
En el tercer<br>
marcar el *cl*<br>
cumplimier<br>
condicione:<br>
A continuad<br>
aquellos m<br>
justificación<br>
hasta ahora<br> **consecutive<br>
fecha** de es<br>
Finalmente<br> *check* una c<br>
apartado 4.

Finalmente deberás marcar con un check una de las opciones del apartado 4.

### DECLARACIONES

La persona abaio firmarea DECI ARA RESPONSABI EMENTE-

2<sup>e</sup> Que ha realizado el abono de las siguientes mensualidades en plazo y conforme a la base reguladora decimoséptim

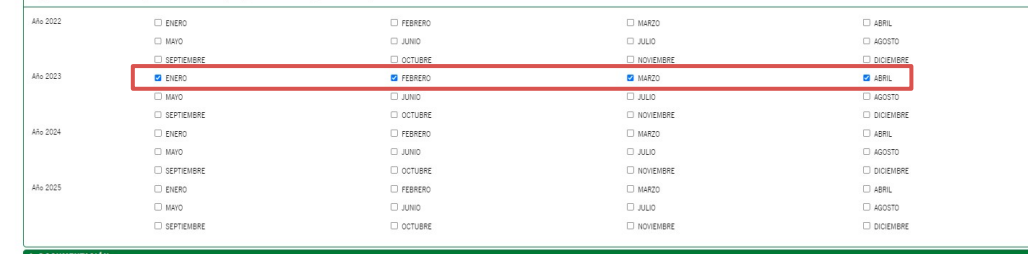

Estractos bancarios de las transferencia

.<br>In this case of a rent

Págna 1 V Cambiar página

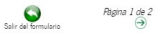

ca la persona arrendadora, el importe, la fecha de paso y el

En caso de no marcar los checks

obligatorios, si los meses marcados no son consecutivos o si son posteriores a la fecha de presentación de esta justificación, aparecerá un aviso.

Deberás corregirlo para poder avanzar

a la siguiente página.

### La persona abaio firmante DECLARA RESPONSABLEMENTE:

3. DECLARACIONES

4 Oue mantiene el cumplimiento de los requisitos y condiciones exisidos para la concesión de la subvención o, en caso contrario, ha presentado en plazo el Anexo I y/o Anexo I-BIS de modificación

### 2º Que ha realizado el abono de las siguientes mensualidades en plazo y conforme a la base reguladora decimoséptima

Los meses deben ser meses consecutivos

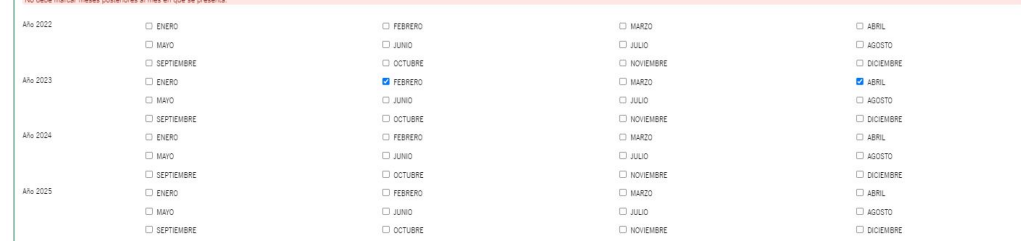

### 4. DOCUMENTACIÓ

Precento copia de la siguiente documentación justificativa del pago de la renta anendaticia (En cualquier momento la administración podia requerir original de todos o algún documento, por lo que debe conservar los original

Extractos bancarios de las transferencias

Domiciliación bancaria

D Ingresos en cuenta

Recibo justificativo del pago de la renta

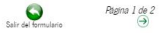

En la segunda pantalla del formulario, clica en Finalizar para volver a la pantalla principal y comenzar a adjuntar los archivos correspondientes al pago de la renta de los meses marcados.

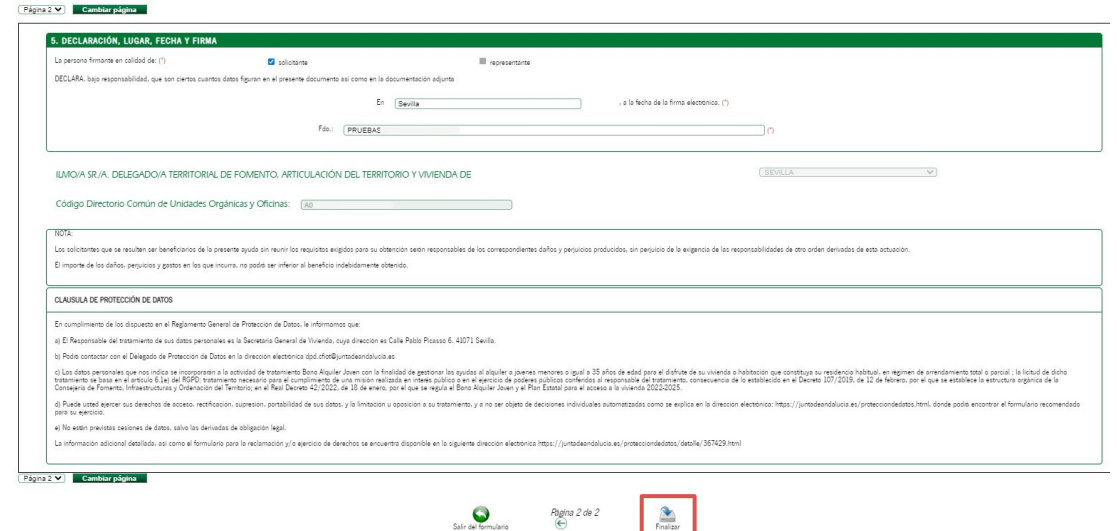

 $\frac{2}{\frac{1}{2}}$ 

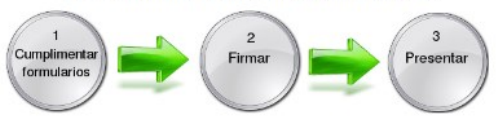

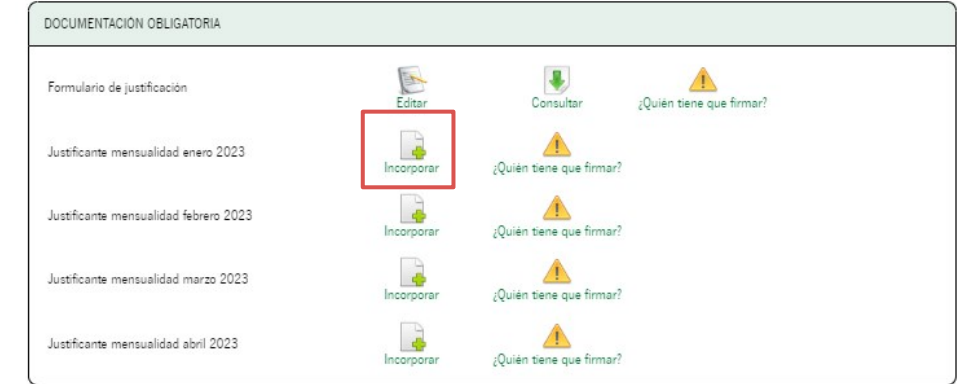

Al volver a la pantalla principal, habrán aparecido en el apartado DOCUMENTACIÓN OBLIGATORIA los meses que marcaste en el Formulario de Justificación. Al volver a la pantalla principal, h<br>aparecido en el apartado<br>DOCUMENTACIÓN OBLIGATORIA lo<br>meses que marcaste en el Formu<br>de Justificación.<br>Por cada uno de ellos, deberás cl<br>en **Incorporar** e ir adjuntado el mo<br>correspondi

Por cada uno de ellos, deberás clicar en Incorporar e ir adjuntado el mes correspondiente como un archivo independiente.

Recuerda que deben ser formato pdf y

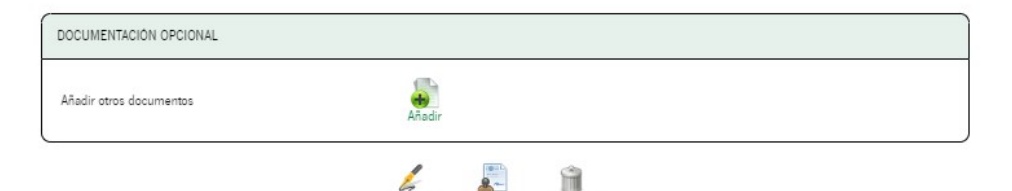

Presentar

Cancelar

Firmar

### Pasos para presentar la documentación

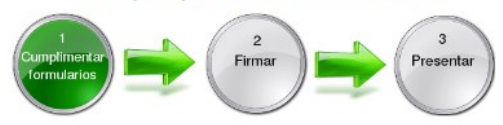

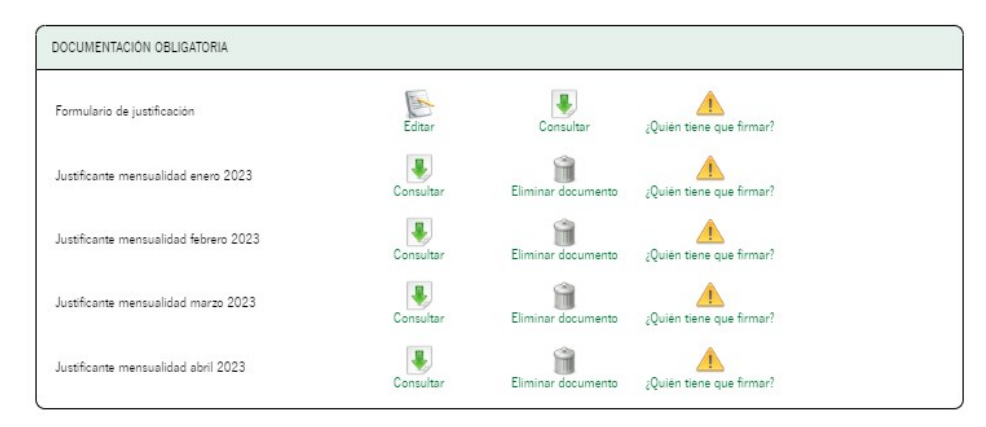

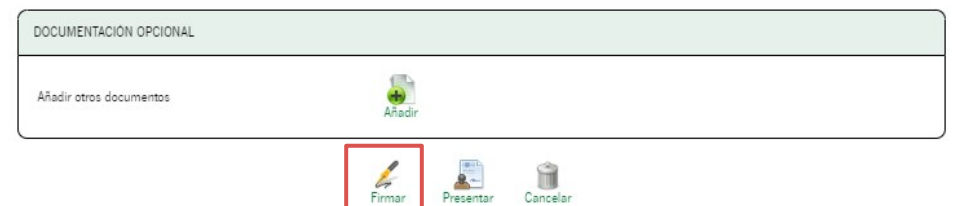

Una vez rellenado el Formulario y adjuntados todos los justificantes, clica en Firmar.

Marca todos los checks y clica de nuevo en Firmar.

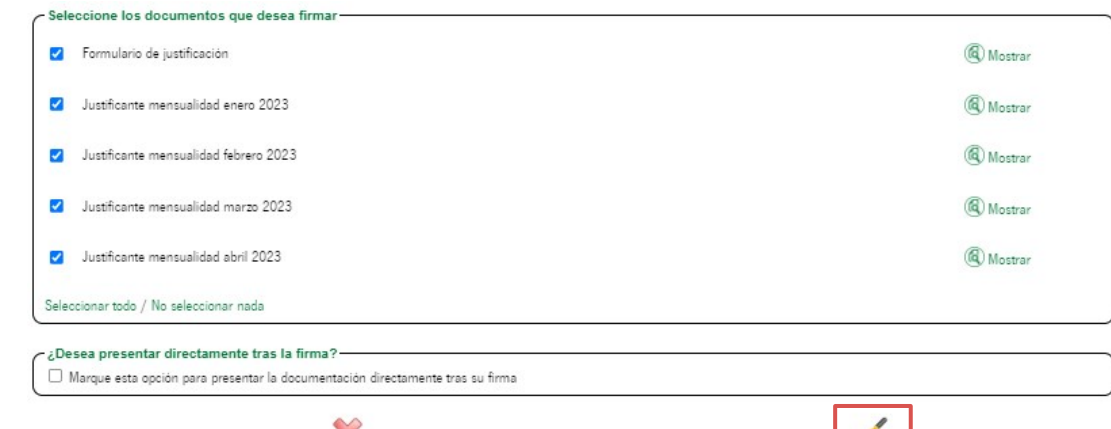

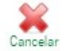

 $F_{\text{irmar}}$ 

### Pasos para presentar la documentación

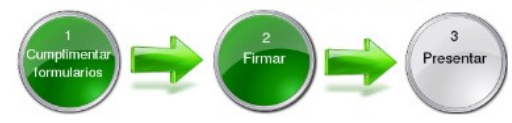

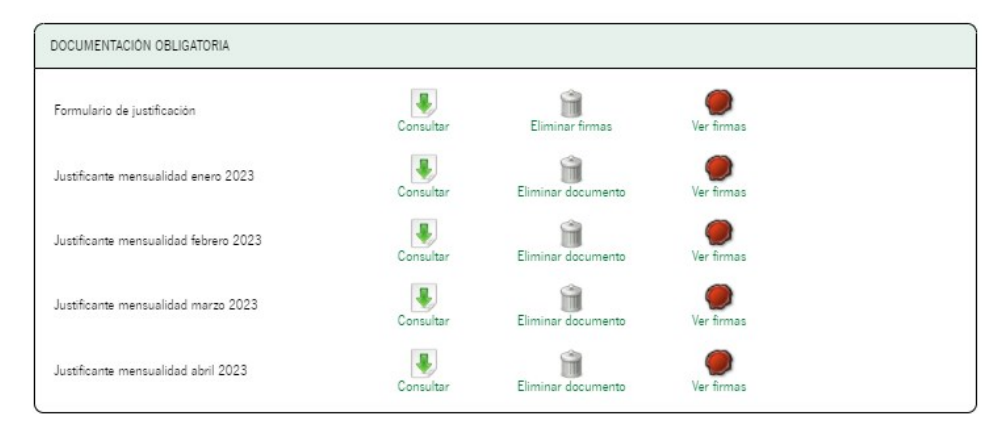

DOCUMENTACIÓN OPCIONAL Añadir Añadir otros documentos û l,  $P_{\text{recentar}}$ Firmar Cancelar

Puedes consultar los documentos y firmas realizadas, y en caso de error, eliminarlas.

Si todo está correcto, clica en Presentar.

Aparecerán los tres pasos completos, junto con el aviso de finalización de la presentación.

Clica en *Volver* para dirigirte a la pantalla principal de tu expediente.

### Pasos para presentar la documentación

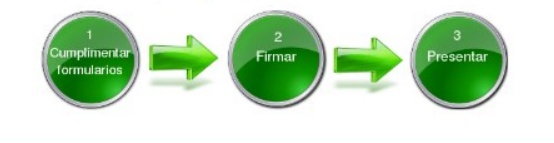

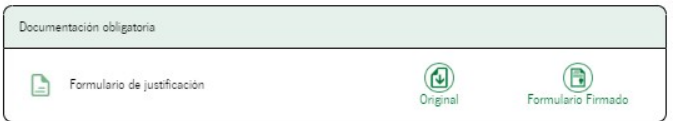

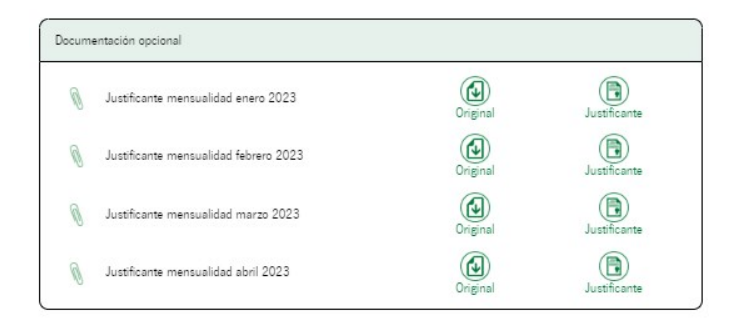

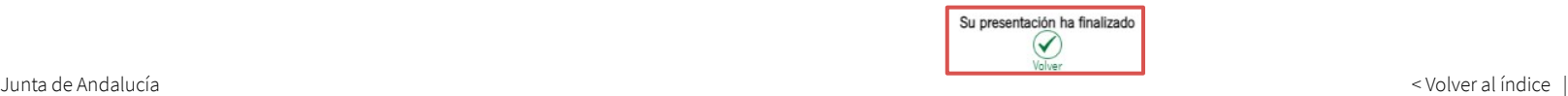

En la pantalla principal ya aparecerán las nuevas aportaciones asociadas a esta fase de PRESENTACIÓN CTA. JUSTIFICATIVA.

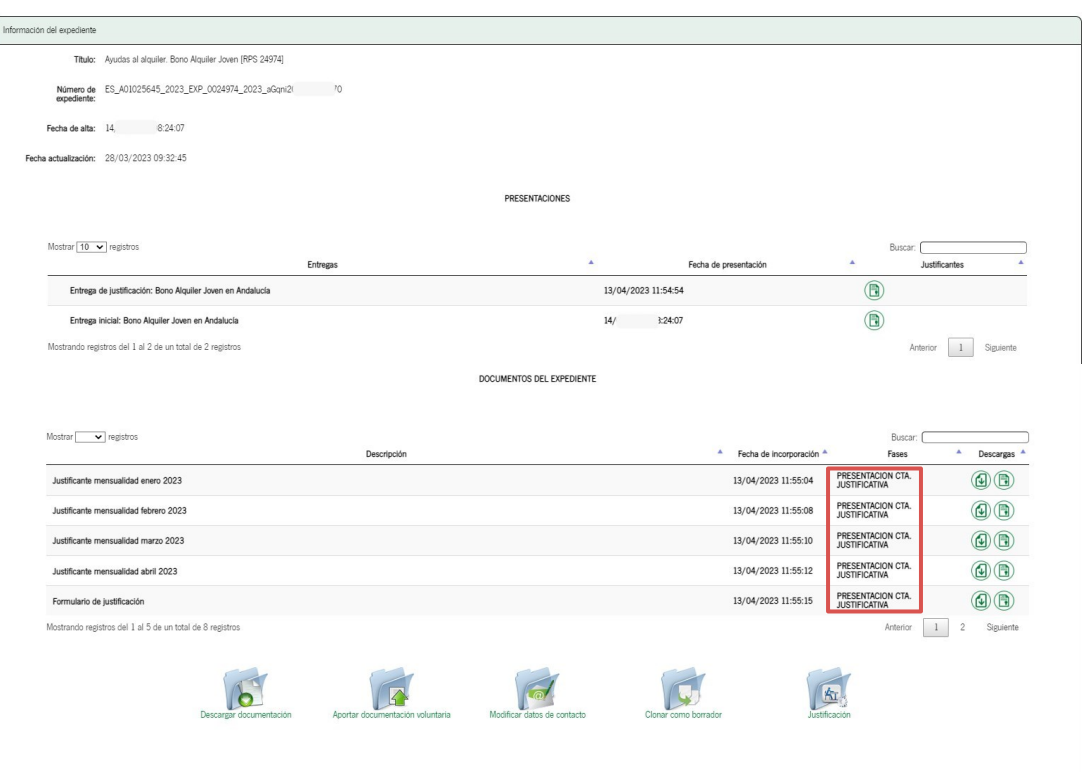

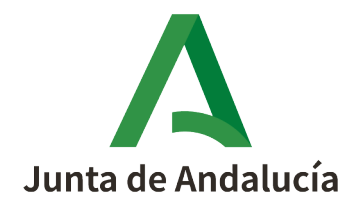